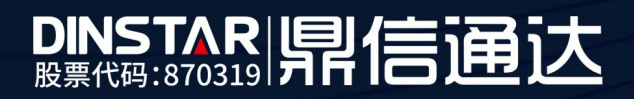

# MTG1000B 中继网关快速配置手册

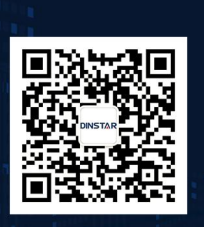

深圳鼎信通达股份有限公司<br>联系电话: 0755-61919966 地址:深圳市南山区兴科一街万科云城一期七栋A座18楼

# 目录

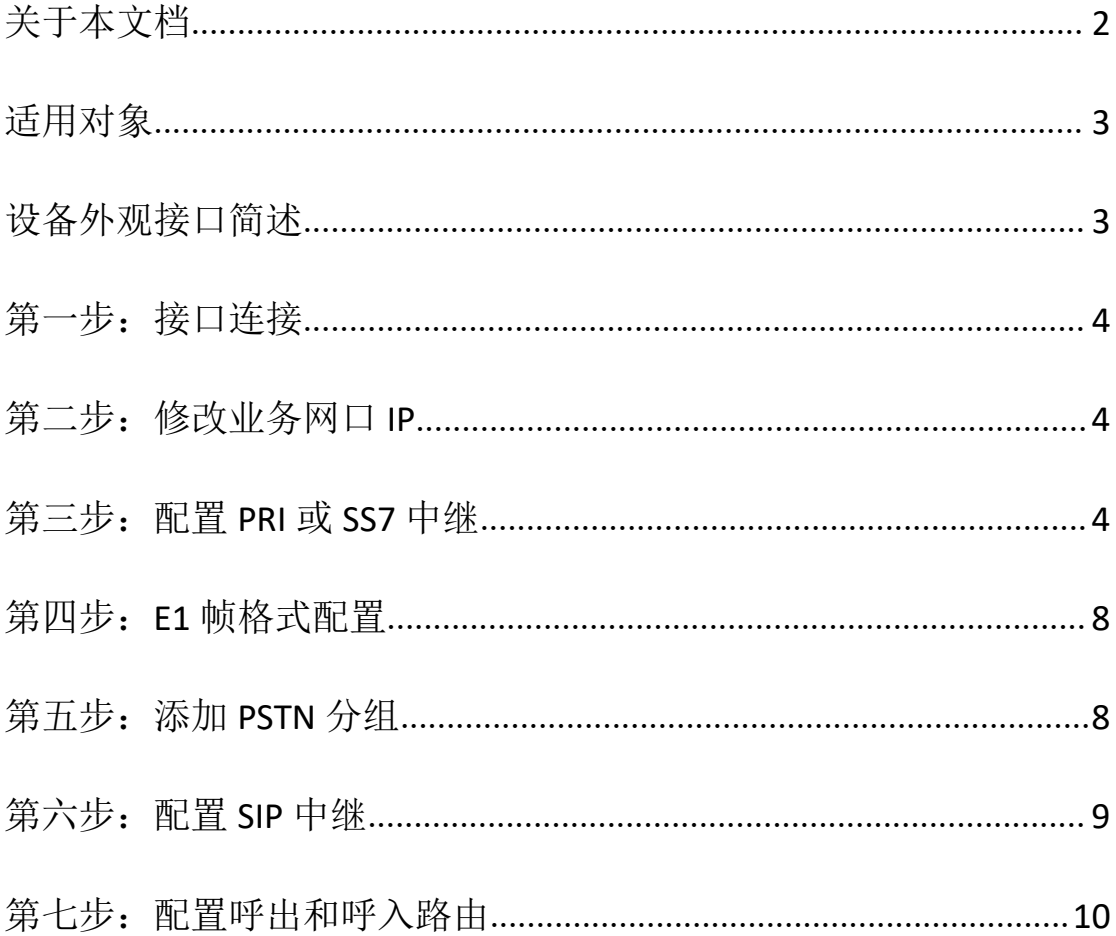

# <span id="page-1-0"></span>关于本文档

本文档主要介绍 MTG1000B 中继网关快速配置方法。

## <span id="page-2-0"></span>适用对象

本手册适合下列人员阅读:

- 安装维护工程师
- 技术支持工程师
- 相关技术和市场人员

修订记录

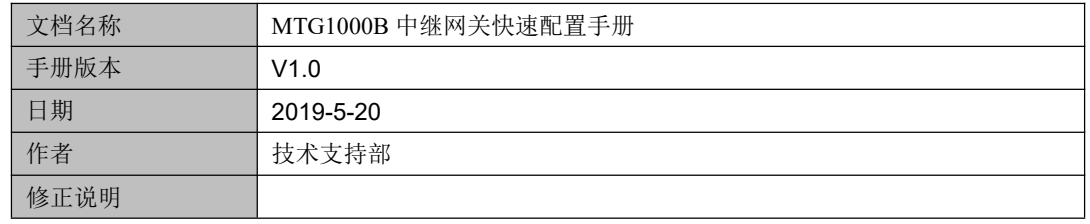

### <span id="page-2-1"></span>设备外观接口简述

# **MTG1000B** 型号

- (1)MTG1000B 中继网关有两个以太网接口:FE0(业务网口)、FE1(网管网口)
- (2)包含 1 口/2 口 E1/T1
- (3)一个 consolve 口

(4)一个接地螺丝口

# <span id="page-3-0"></span>第一步:接口连接

设备上机柜后, 设备上电, 用网线将电脑直连设备 FE1 口, 同时把电脑 ip 设置为 192.168.11.2,掩码 255.255.255.0,然后用浏览器直接访问 192.168.11.1。另外用 E1 线(RJ48) 将 E1 端口和营运商 PSTN 线路连接。

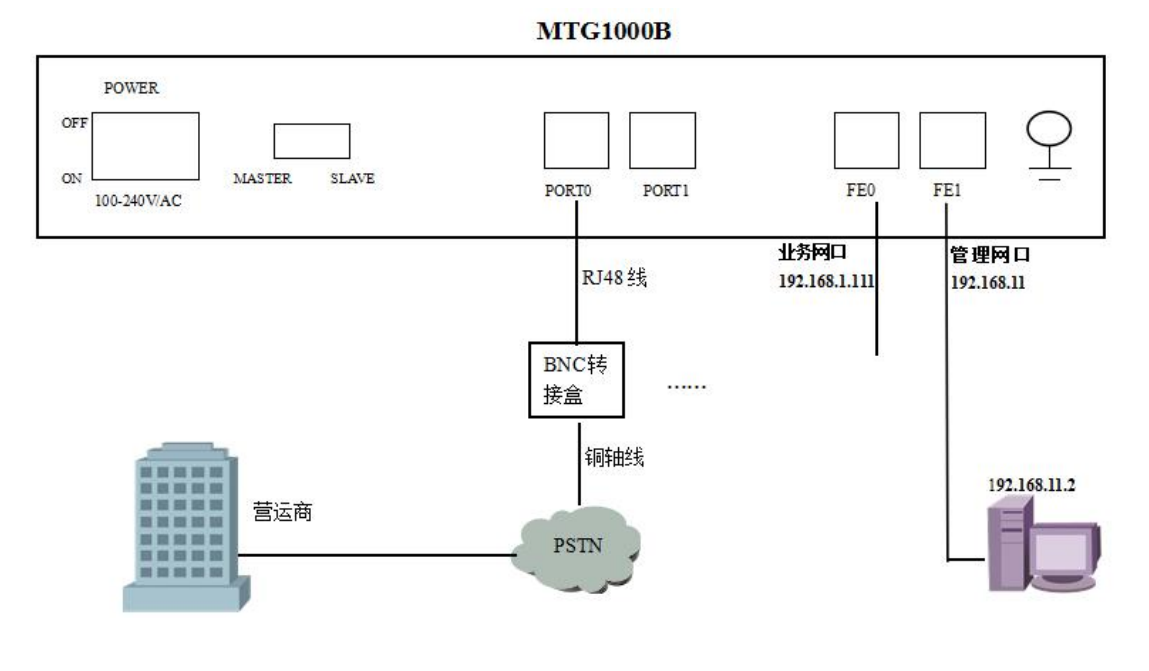

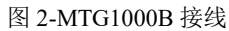

#### <span id="page-3-1"></span>第二步:修改业务网口 **IP**

登陆设备 web, 先配置业务网口 IP 地址, 如果申请了公网静态 IP 则配置公网 IP; 如果 SIP 服务器在私网, 则业务网口(FE0)的 IP 配成和服务器同一网段地址, 配置保存重启生 效。特别注意,跑话务要接业务网口(FE0),网管网口只能用于本地管理维护。

#### <span id="page-3-2"></span>第三步:配置 **PRI** 或 **SS7** 中继

1、PRI 配置方法

登陆 web, 点开菜单栏 PRI 配置-->PRI 中继, 添加一条 PRI 中继, 中继名称自定义, 接口标示符配置 0 (和对端交换机一致即可), D 通道配置"启用", E1/T1 端口配置对应的 端口号,接口属性配置用户侧(对接营运商时配置用户侧,对接其他程控交换机时配置网络 侧),协议类型和振铃信号默认配置。如下图

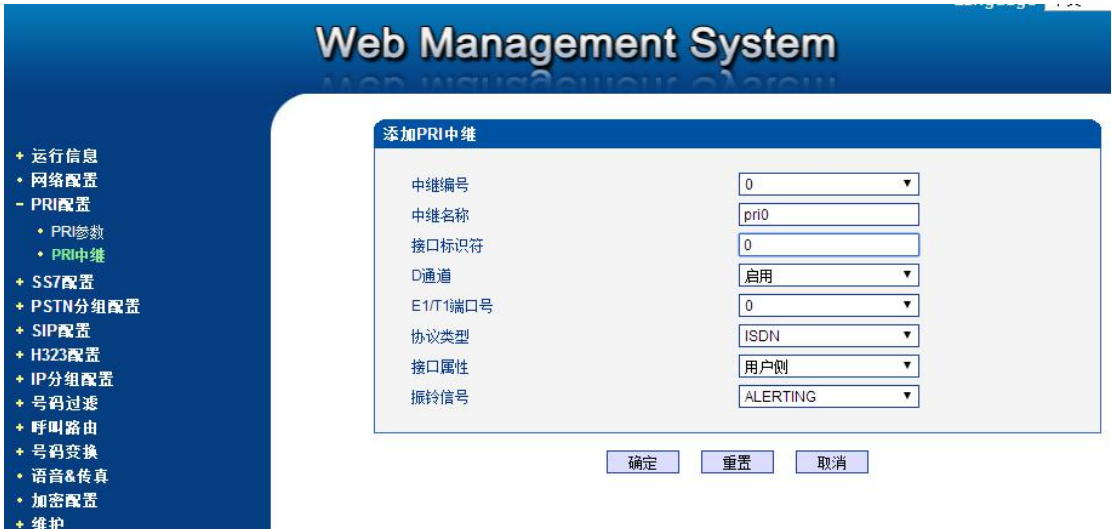

图 3-添加 PRI 中继

2、SS7 中继配置方法

(1) 配置 ss7 中继前需营运商提供相关信息: 业务类型(TUP/ISUP)、OPC 和 DPC 信令点 码、信令通道时隙、电路 CIC 编号。以上信息确认后,先添加一条 SS7 中继。

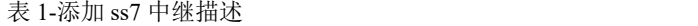

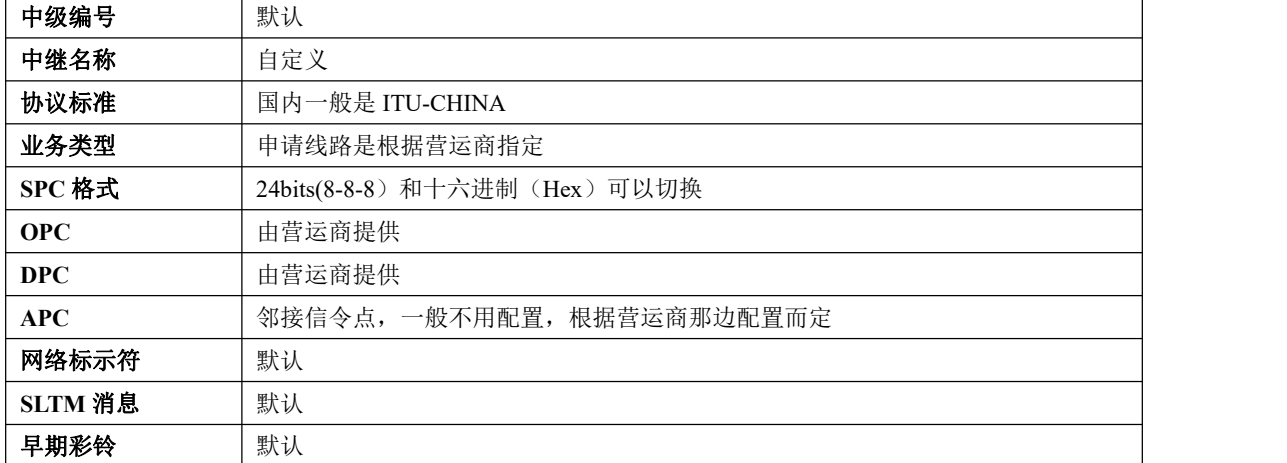

5

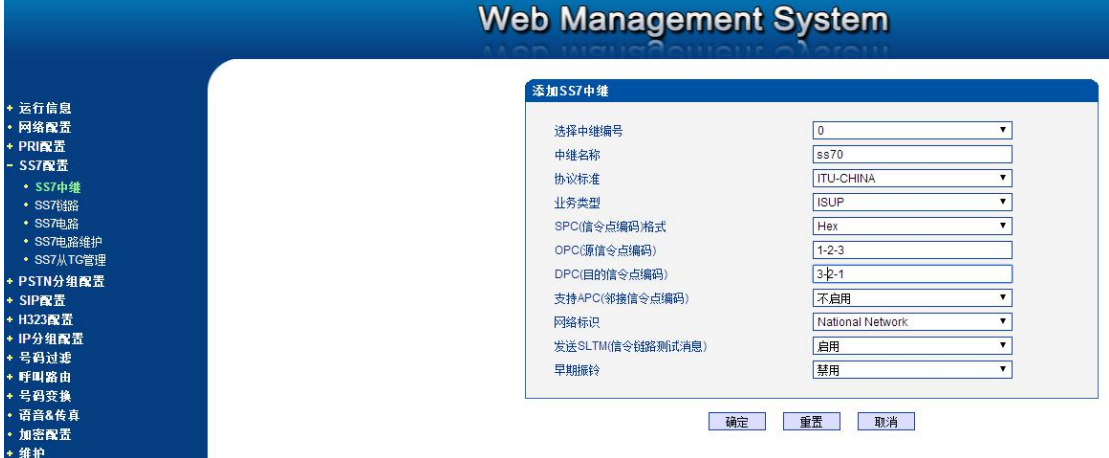

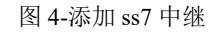

(2) 配置完 SS7 中继后再添加一条 SS7 链路。

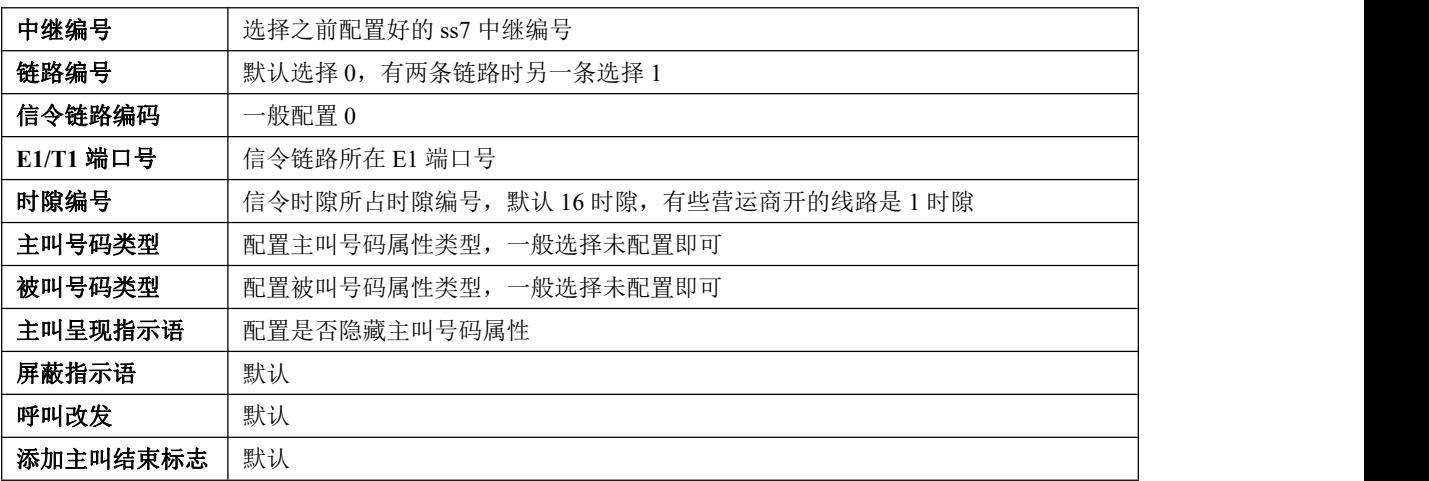

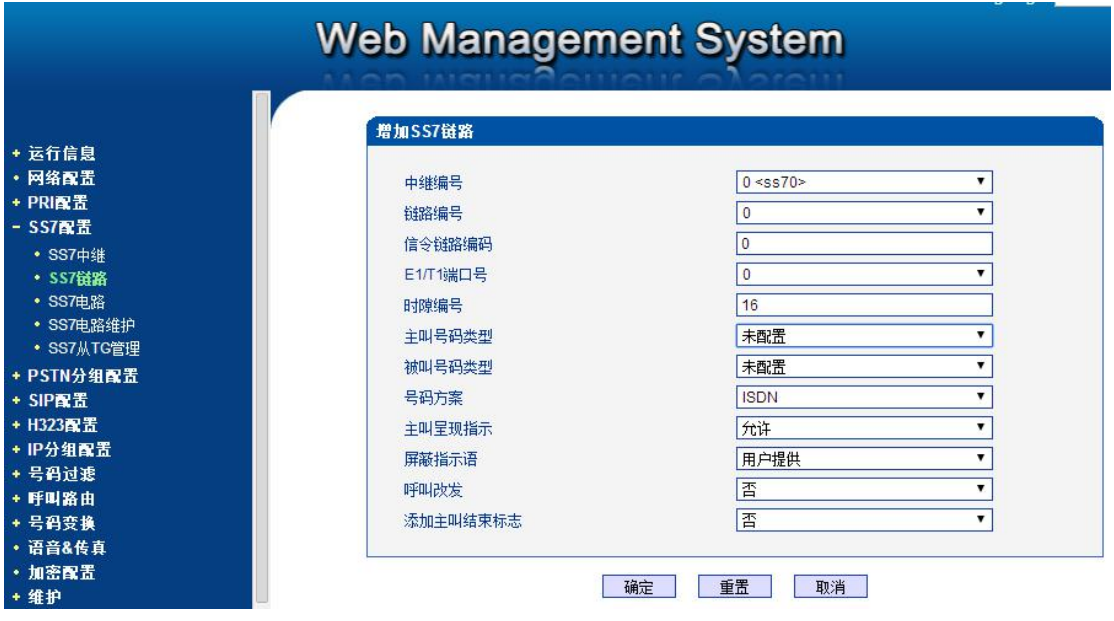

图 5-添加 ss7 链路

(3)SS7 链路配置完成,接着配置 SS7 电路。

根据营运商提供的 CIC 起始编码配置, 例: 如果营运商从 0 开始编码, 则中继配置起 始时隙 0, 起始 CIC 为 0, 时隙总数 32。其他端口依次递增配置。

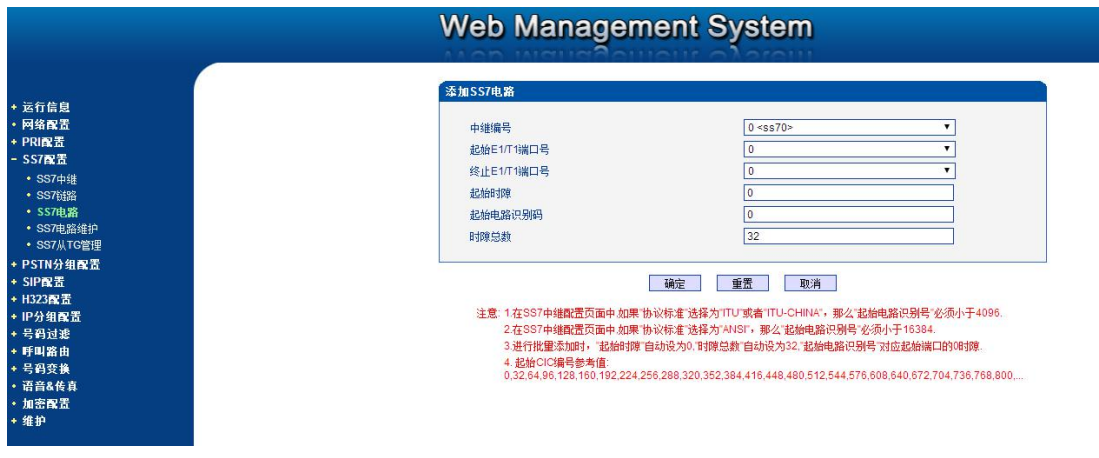

![](_page_6_Figure_5.jpeg)

 对接有些营运商交换机时,配置 CIC 的时需空出信令所占时隙。例如线路信令时隙占 用 16 时隙, SS7 电路配置如下

![](_page_6_Picture_99.jpeg)

图 7-ss7 电路配置

# <span id="page-7-0"></span>第四步:**E1** 帧格式配置

![](_page_7_Picture_97.jpeg)

*PSTN* 分组配置*-->E1/T1* 参数,帧格式修改为 DF。

图 8-E1/T1 参数配置

### <span id="page-7-1"></span>第五步:添加 **PSTN** 分组

(1)在 web 菜单 *PSTN* 分组配置*-->PSTN* 分组*-->PSTN* 分组管理,添加一条 PSTN 分组。

![](_page_7_Picture_98.jpeg)

图 9-添加 PSTN 分组

(2)再添加一条 PSTN 分组管理,根据需求选择端口数。如下图所示,分组编号选择上一

#### 步添加的 PSTN 分组编号。

![](_page_8_Picture_79.jpeg)

图 10-PSTN 分组管理配置

# <span id="page-8-0"></span>第六步:配置 **SIP** 中继

登陆 web, 点开菜单 SIP 配置-->SIP 中继, 添加对接的 SIP 中继, 只需配置三个选 项,其他默认配置:(1)中继名称(自定义);(2)对端地址(SIP 服器 IP 或域名);3、对 端端口。如下图

![](_page_8_Picture_80.jpeg)

图 11-添加 SIP 中继

#### <span id="page-9-0"></span>第七步: 配置呼出和呼入路由

1、呼出路由配置

在 web 菜单 *IP-->PSTN* 路由,添加一条呼出路由。如下图所示,路由描述自定义,来 源类型选择"中继",中继类型选择"SIP"(使用 H323 协议则选择 H323),中继编号选择 之前添加的 SIP 中继, 主被叫号码前缀配置通配符点号".",目的类型选择组,目的 PSTN 分组选择之前添加的分组(示例中配置的分组名称是 all), 过滤规则编号默认配置。

![](_page_9_Picture_139.jpeg)

图 12-添加 IP->PSTN 路由

2、呼入路由配置

web 菜单 PSTN-->IP 路由,添加一条呼入路由。如下图所示,路由描述自定义,来源 类型选择组, PSTN 分组选择之前添加的分组名(示例中配置的分组名称是 all), 主被叫号 码前缀配置通配符点号".",目的类型选择中继,IP 中继编号选择指定的 SIP 中继,过滤规 则编号默认配置。

![](_page_10_Picture_25.jpeg)

图 12-添加 PSTN->IP 路由